## Информационный материал «Как работать с презентацией»

## **Рекомендации для операционной системы Windows:**

- 1. Перемещение объектов удерживая левую кнопку мыши;
- 2. Изменение цвета фигуры– Формат=> Заливка фигуры

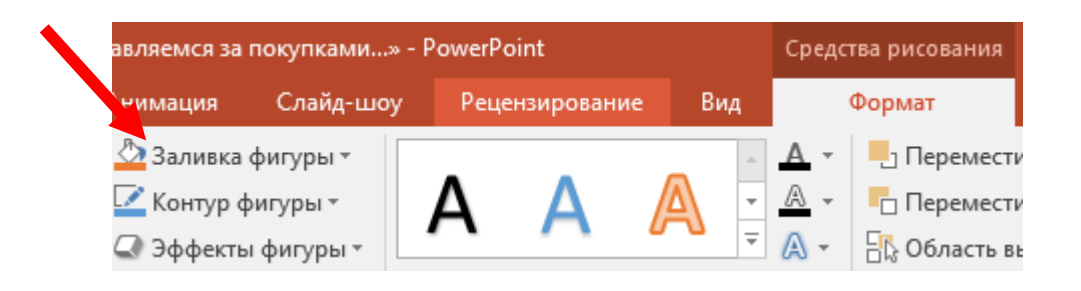

3. Нарисовать путь Буратино – Вставка=>Фигуры=>Рисованная кривая

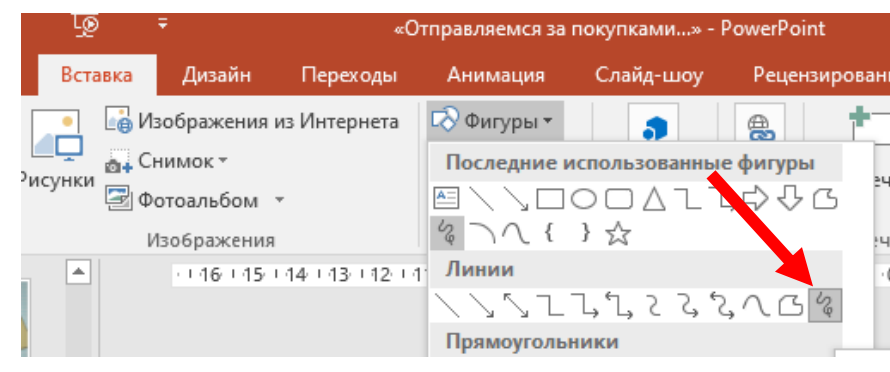

4. Сохранить электронную презентацию Файл=> Сохранить как => Ввести имя файла => Сохранить

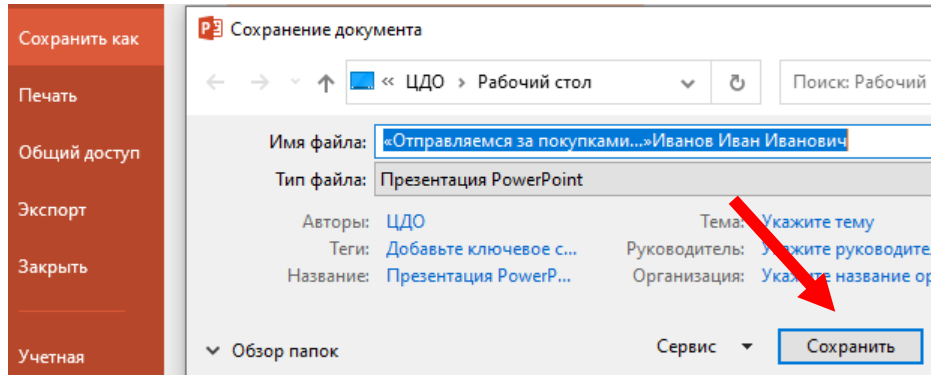

5. Отменить действие – Стрелка в левом верхнем углу

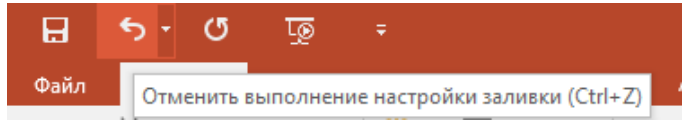

## **Рекомендации для операционной системы MAC OS:**

- 1. Перемещение объектов удерживая левую кнопку мыши;
- 2. Изменение цвета фигуры– Нажать на фигуру=> На панели инструментов выбрать цвет

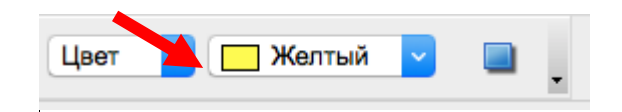

3. Нарисовать путь Буратино – В нижней части экрана кнопка Объект кривых

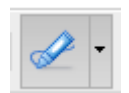

4. Сохранить электронную презентацию Файл=> Сохранить как => Ввести имя файла => Сохранить

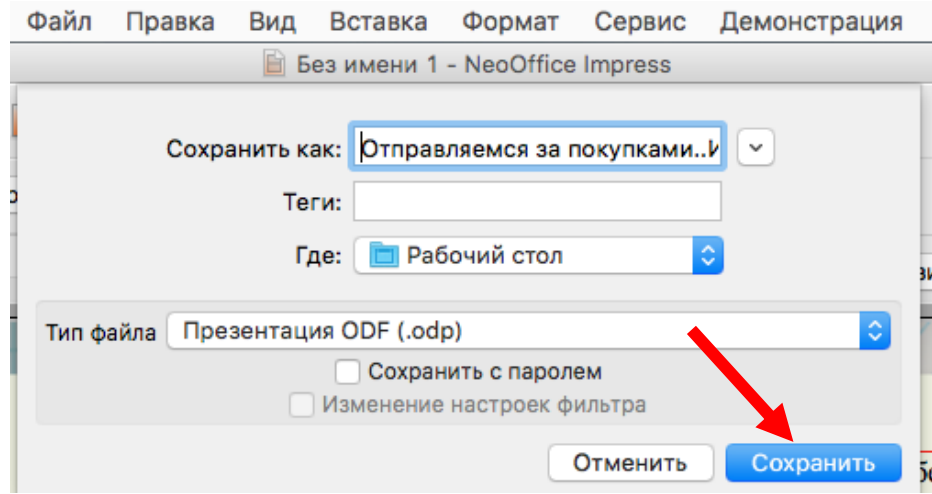

6. Отменить действие – Правка=> Отменить или стрелки в

правом верхнем углу панели инструментов

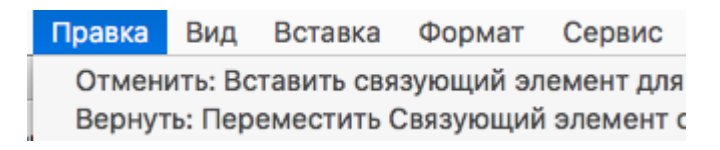

 $\mathbf{o}$  .  $\mathbf{o}$